# WM-LEIPORTAL Manual LEI Transfer

# Index

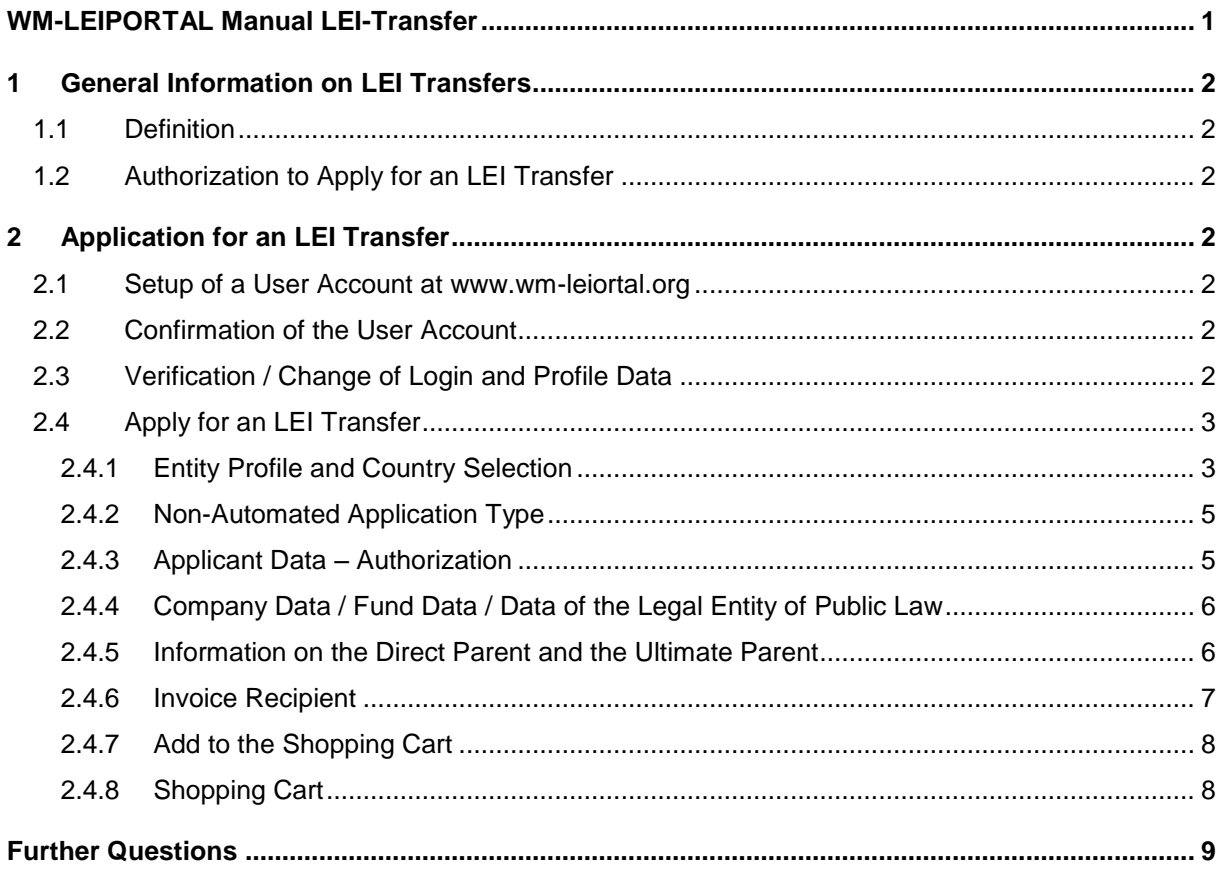

This manual was last updated on June 29, 2020. It is continuously revised to reflect the requirements stipulated by ISO 17442, the Financial Stability Board (FSB), and the Regulatory Oversight Committee (ROC). Only the latest revision of this manual is valid. Please visit the WM-LEIPORTAL to ensure that you have access to the latest version of the manual.

## <span id="page-1-0"></span>1 General Information on LEI Transfers

#### <span id="page-1-1"></span>**1.1 Definition**

Basically, you have the right to select an agency of your choice for the administration of your LEI. By selecting a new agency, the responsibility for the administration of your LEI is transferred from your former agency to the new agency. The transfer process thus always includes two agencies: the sending LOU (i.e., the agency that is handing over the administration of the LEI data) and the receiving LOU (i.e., the agency that is taking over the administration of the LEI data). The transfer process commences when the legal entity applies for the services of the receiving LOU. The coordination of the transfer process lies in the hands of the receiving LOU.

The quickest way to transfer an LEI is to use **www.wm-leiportal.org**.

#### <span id="page-1-2"></span>**1.2 Authorization to Apply for an LEI Transfer**

The applicant must be entitled — either by virtue of his/her position (e.g. managing director or the holder of commercial procuration) or by way of an authorization — to transfer an LEI on behalf of his or her company. In the case of an authorization, please ensure that official company stationery is used. Authorizations must be signed by an individual named in the related register.

Please list in the corresponding authorization the names of all entities or special funds whose LEIs shall be transferred.

A sample [authorization](https://www.wm-leiportal.org/customer/pdf/sample_authorization.zip) (for single / several LEIs) in Microsoft Word format is available at [www.wm-leiportal.org](http://www.wm-leiportal.org/) in the "FAQ" section under "Downloads".

- <span id="page-1-3"></span>2 Application for an LEI Transfer
- <span id="page-1-4"></span>**2.1 Setup of a User Account at www.wm-leiortal.org**
- <span id="page-1-5"></span>**2.2 Confirmation of the User Account**
- <span id="page-1-6"></span>**2.3 Verification / Change of Login and Profile Data**

See "Manual Setup User Account"

#### <span id="page-2-0"></span>**2.4 Apply for an LEI Transfer**

Start with the menu item "LEI APPLICATION".

Note that fields with an asterisk (\*) are mandatory fields. For your assistance, please direct the cursor over the interrogation mark located next to the corresponding data field.

#### <span id="page-2-1"></span>**2.4.1 Entity Profile and Country Selection**

Please select the profile of the entity of the LEI you would like to transfer.

LEI transfers for foundations, associations, and savings banks can be applied for in the "Company" profile.

Select your country. If the country you have selected is one of the following countries: Austria, Denmark, Estonia, Finland, Germany, Italy, Lithuania, Luxembourg, Malta, Norway, Slovenia, Spain, Sweden, Switzerland, or the United Kingdom, you have the option of having your company-related data filled in the form automatically.

After having selected the country, the corresponding registry must be chosen and the registry number entered. Upon completion, please click the "Search" button.

Note: If the LEI in question is not domiciled in one of the abovementioned countries or you have selected the profile "Fund" or "Legal Entity of Public Law", please refer to **section 2.4.2.**

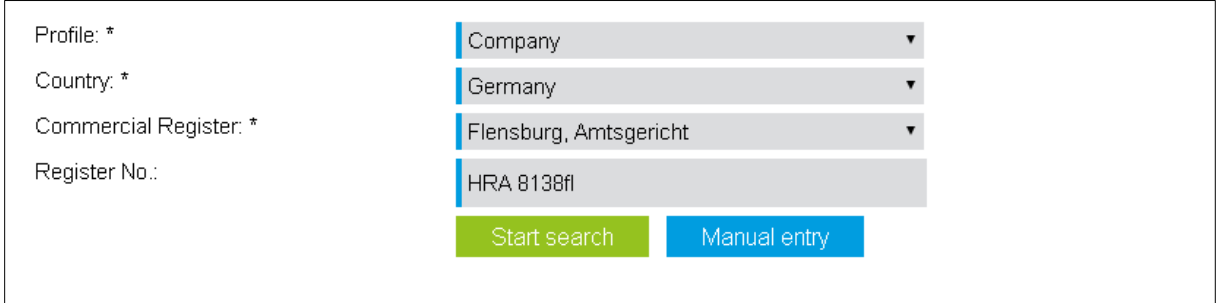

If the search was successful and the requested entity was found, please click the button "Transfer LEI to WM Datenservice".

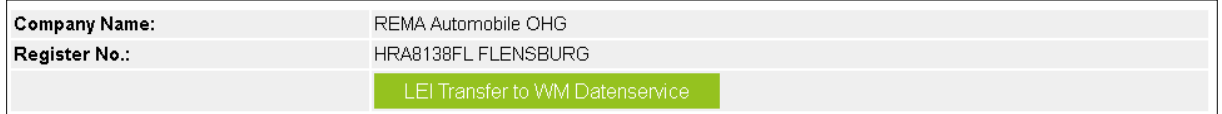

# WM-LEIPORTAL **LEGAL ENTITY IDENTIFIER**

You will be redirected to the application form in which all company-related data will already have been filled in. Please continue by following the instructions as of section 2.4.3.

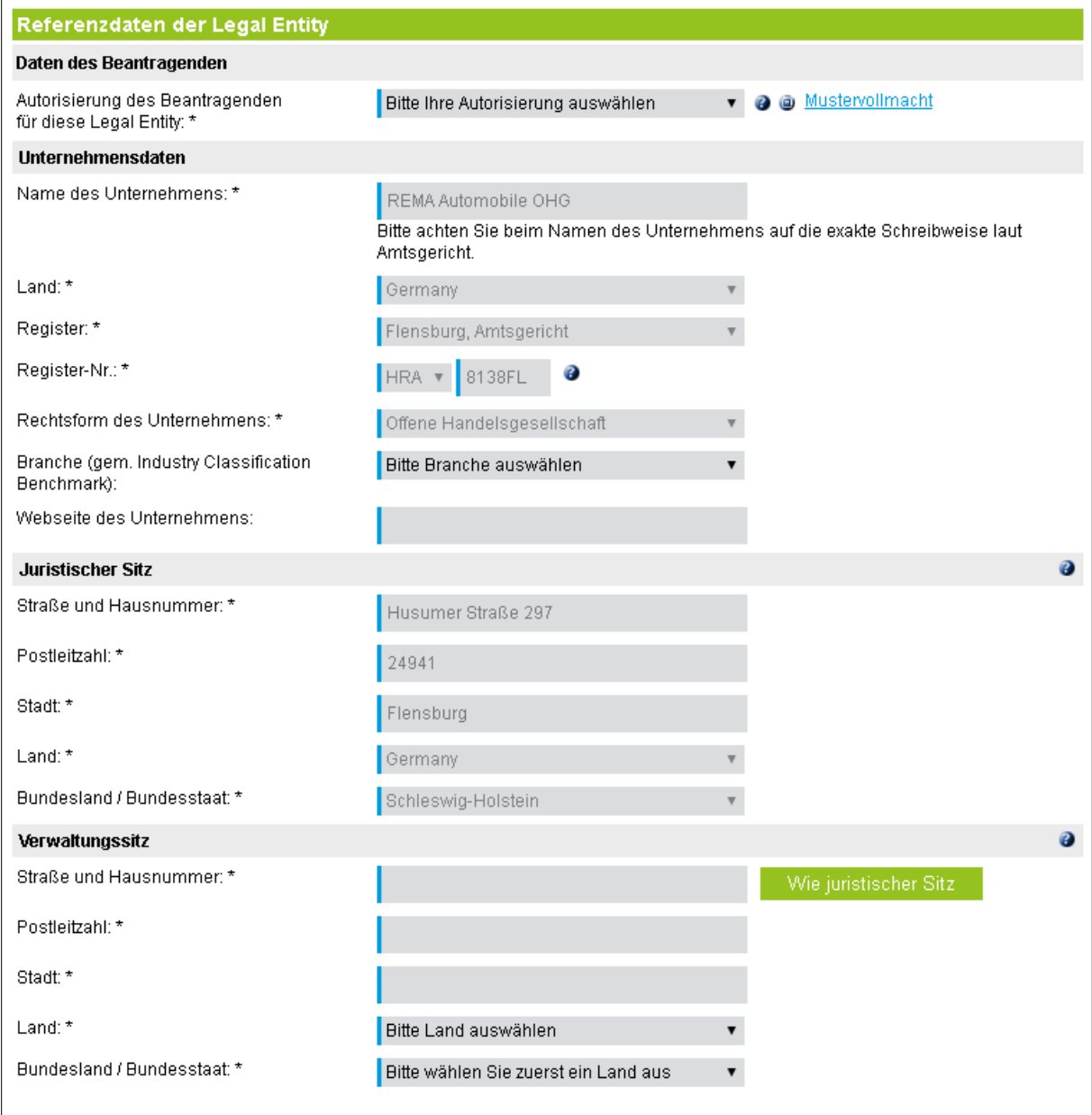

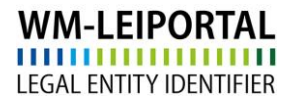

#### <span id="page-4-0"></span>**2.4.2 Non-Automated Application Type**

Please select the profile of the entity of the LEI you would like to transfer and subsequently the country. You will then be redirected to the application form in which you will need to enter the data manually.

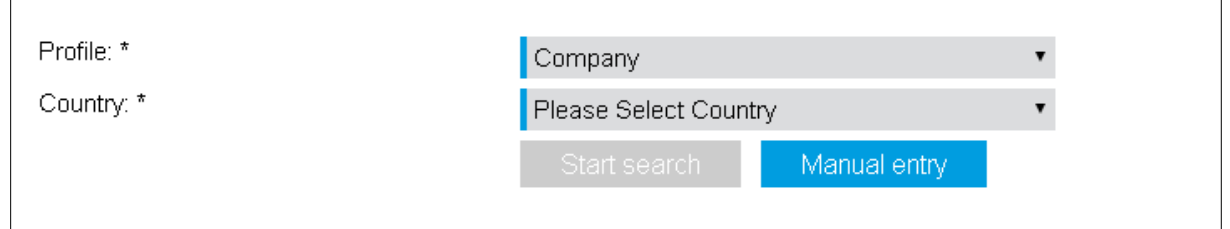

If you want to transfer an already existing LEI to WM Datenservice, please select the "Transfer to WM Datenservice" option in the field "Application Type".

Then enter the LEI you would like to transfer in the field "Your LEI". As confirmation, an excerpt of the corresponding LEI data will be displayed.

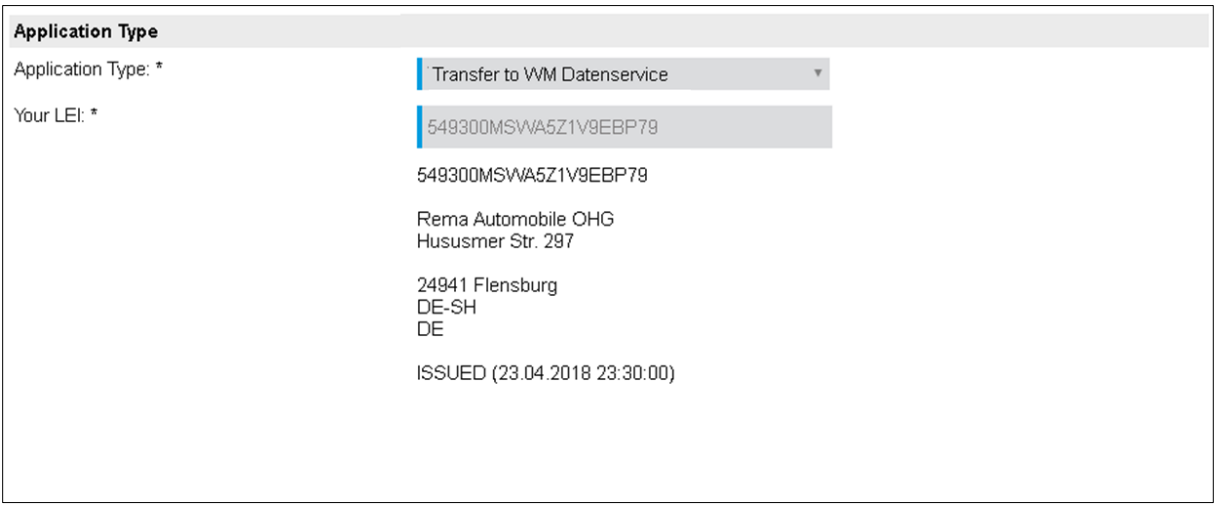

#### <span id="page-4-1"></span>**2.4.3 Applicant Data – Authorization**

Please select your type of authorization as described in section 1.2. If you are entitled to transfer an LEI by way of authorization, please upload this authorization in PDF form via the "Select File" button.

#### <span id="page-5-0"></span>**2.4.4 Company Data / Fund Data / Data of the Legal Entity of Public Law**

The information that needs to be entered in the following depends on the profile that has been selected. Further details on the individual profiles are provided in the LEI application manuals.

- ["Manual LEI Application Process Companies"](https://www.wm-leiportal.org/customer/pdf/manual_lei_application_company.pdf)
- ["Manual LEI Application for Funds](https://www.wm-leiportal.org/customer/pdf/manual_lei_application_fund.pdf)"
- ["Manual LEI Application Process for Legal Entities of Public Law"](https://www.wm-leiportal.org/customer/pdf/manual_lei_application_legal_entity_of_puplic_law.pdf)

#### <span id="page-5-1"></span>**2.4.5 Information on the Direct Parent and the Ultimate Parent**

As of May 2017, the LEI ROC and the GLEIF require that the reference data of every legal entity also provide information about the relationships within a corporate group concerning the direct parent and the ultimate parent. The aim of this provision is to find an answer not only to the question of "Who is Who" but also to the question of "Who owns Whom".

Please follow the instructions in the manual of the profile in question, to provide additional data on the group structure.

- "Manual LEI Application Companies"
- "Manual LEI Application Fund"
- "Manual LEI Application Legal Entity of Public Law"

### <span id="page-6-0"></span>**2.4.6 Invoice Recipient**

In general, we take the address defined in the customer data for invoicing.

In the menu item "PROFILE / My billing addresses" you create and/or specify the (new) invoice address.

The VAT ID consists of a two digit country code (except for Austria = ATU) and up to 12 alphanumeric characters. The VAT ID must be valid and your specifications must correspond to the data you provided to the tax authorities. If you do not have a VAT ID nor apply for one, your invoice will be created with VAT.

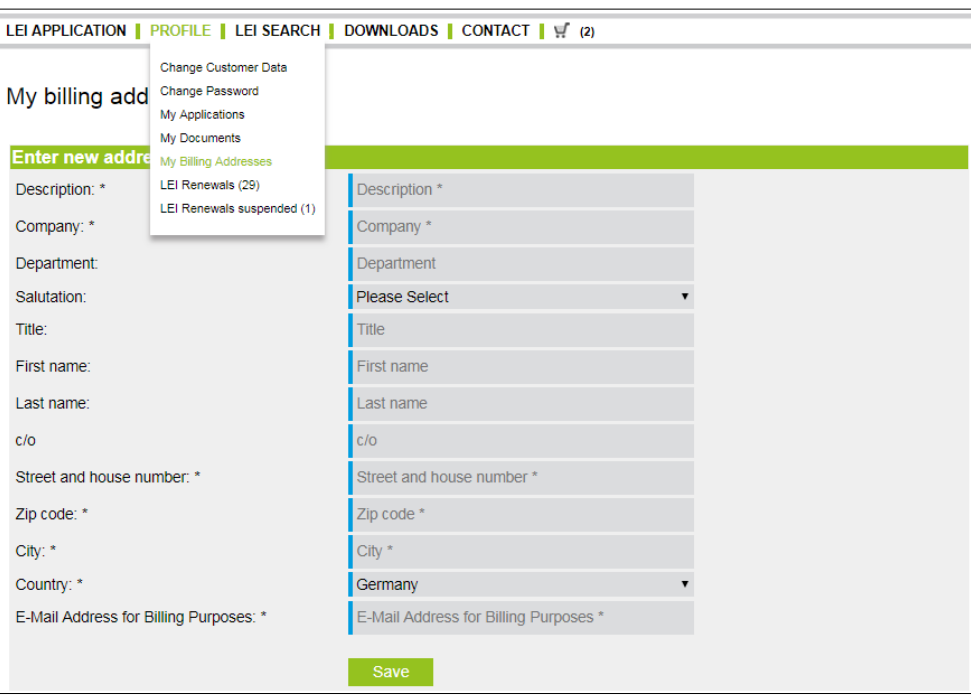

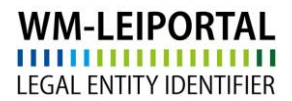

#### <span id="page-7-0"></span>**2.4.7 Add to the Shopping Cart**

When all the data has been entered, you can save the application by clicking "Add to Shopping Cart". Your application will then be added to the shopping cart.

You now have the option to apply for, transfer, or extend further LEIs, or, by clicking on the shopping cart symbol, to view the shopping cart in order to verify and finalise the application(s).

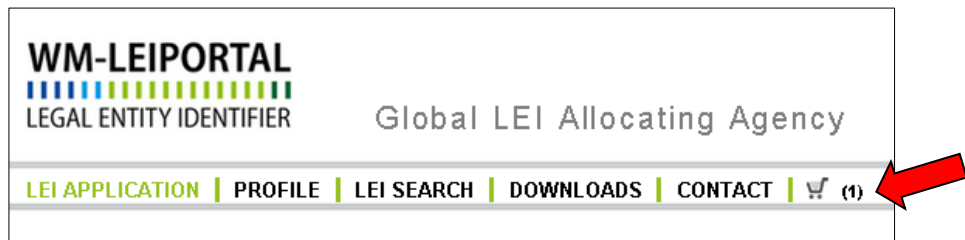

#### <span id="page-7-1"></span>**2.4.8 Shopping Cart**

All applications and the related invoice information is listed in the shopping cart.

To view the details associated with each item in your shopping cart, click on the plus symbol next to left of it. By clicking on  $\equiv$  "Edit entry" you may make changes to your order or the billing address. You may delete items from your shopping cart. Klick on the symbol  $\mathbb{R}^2$  to set the data of the legal headquarter as billing address.

Additionally on the screen, the number of items in your order is shown, along with the costs (net; subject to VAT).

The LEI subscription service provides you with the convenience of selecting your preferred subscription during the order process, allowing you to choose the duration of your LEI and delegate the management of the annual renewal to us.

Click on "Oder shopping cart" to get the currently selected payment method. Follow the next steps to complete your order.

Depending on the time the order has been fully processed, the invoice will be sent on the next working day at the latest. In addition, current invoices will be available in your WM-LEIPOTRAL user account after sending.

#### LEI Validity Period

After the transfer, an LEI is valid for one year. The validity period begins with the completion of the review. After expiration of the validity period, the LEI continues to exist and to be publicly retrievable. However, if no application for renewal of the LEI has been submitted, the LEI will be classified as CONFIRMATION OVERDUE. Further information on the various status classifications can be found in our FAQ section.

Prior to the expiration date of the LEI, you will receive a notification from WM Datenservice that one or more LEIs are due for renewal. The LEI-renewal can be managed via the WM-LEIPORTAL. These annual revalidations are necessary to ensure that the quality of the data remains on a high level and meets the global standards.

### <span id="page-8-0"></span>Further Questions

On business days you can reach us between 9:00 a.m. and 4:00 p.m. (CET) at **+49 (69) 27 32 - 600**. You can also contact us via email at:

**[lei-helpdesk@wmdaten.com](mailto:lei-helpdesk@wmdaten.com)** (for LEI bulk application, technical and LEI-related questions) or **[lei-service@wmdaten.com](mailto:lei-service@wmdaten.com)** (for questions regarding invoices)